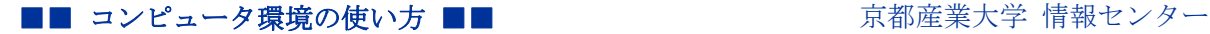

作成:平成 17 年 7 月 13 日 修正:平成 23 年 3 月 24 日

## Active!mail 以外のメールソフトでメールを送受信する

#### 目次

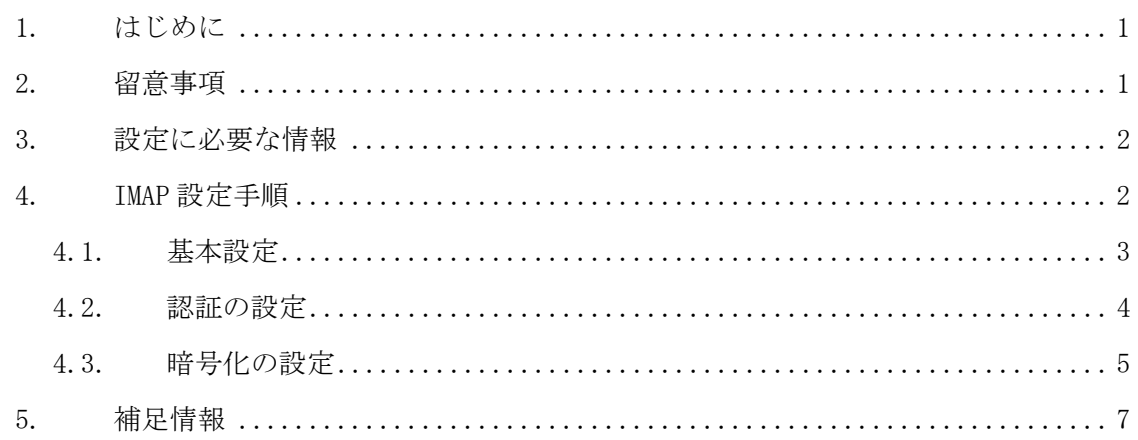

### 1. はじめに

ここでは Active!mail 以外のメールソフトを使用して、本学のメールサービスを利用す る際に必要となる情報について説明します。

Active!mail は IMAP というメール送受信手順(プロトコル)を使用しておりますが,情 報センターでは、本学のメールシステムで Active!mail 以外のメールソフトを使用する場 合、Active!mail と親和性が高い受信方法である IMAP を使うメールソフトの利用をお勧め しています。

例えばメールソフトの受信設定で POP3 を選択している場合、読んだメールはクライアン トにダウンロードされ、Active!mail で同じメールを読むことができなくなります。それに 対して、メールソフトの受信設定で IMAP を使うメールソフトを利用する場合、Active!mail でも同じメールを読むことができます。

よって、ここでは受信設定で IMAP を選択する場合を中心に説明します。以下の文章を参 考にして設定してください。より詳しい説明は、コンピュータ環境の使い方の「メールサ ービスの利用手引き」をご確認ください。

### 2. 留意事項

設定にあたり、次の事項に留意してください。

• 本学のメールシステムでは、セキュリティの事を考慮し、メール受信時のみならずメ ール送信時にもユーザ認証を必要とします。

Copyright(c) 2001-2011, Kyoto Sangyo University. All rights reserved.

### ■■ コンピュータ環境の使い方 ■■ アンディング マングー 京都産業大学 情報センター

• 利用者がより安心して利用することができるよう SSL による暗号化に対応したメール の送受信環境を提供しています。

## 3. 設定に必要な情報

メールソフトを設定する際に必要な情報を以下に記します。さらに詳しい情報や IMAP と POP3 との通信方式の違いについては、コンピュータ環境の使い方の「メールサービスの利用手引き」 をご確認ください。

| 項目                   | 值                            |
|----------------------|------------------------------|
| 名前                   | フルネーム (ローマ字)                 |
| ユーザ名                 | あなたのユーザ ID                   |
| パスワード                | あなたのパスワード                    |
| 電子メールアドレス            | あなたのユーザ ID@cc.kyoto-su.ac.jp |
| メール送信サーバ (SMTP サーバ)  | ccmail.kyoto-su.ac.jp        |
| - メール受信サーバ(IMAP サーバ) | ccimap41.kyoto-su.ac.jp      |

【表1 基本設定項目】

#### 【表2 暗号化に関する情報】

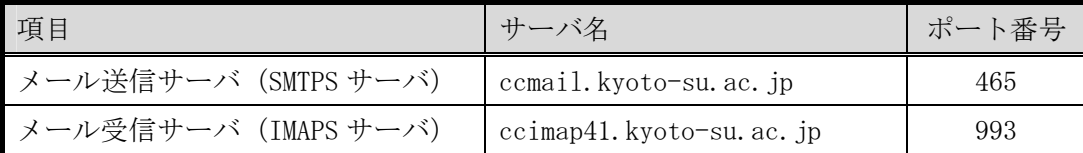

## 4. IMAP 設定手順

ここではメールソフトとして Microsoft Outlook 2002(以下「Outlook」という。)を例 に IMAP の設定方法について説明します。

なお、お使いのメールソフトやバージョンによって画面の表示が異なることがあります。 予めご了承ください。

## ■■ コンピュータ環境の使い方 ■■ 京都産業大学 情報センター

## 4.1. 基本設定

1) Outlook を開き、「ツール」メニューの「電子メールアカウント」をクリックします。

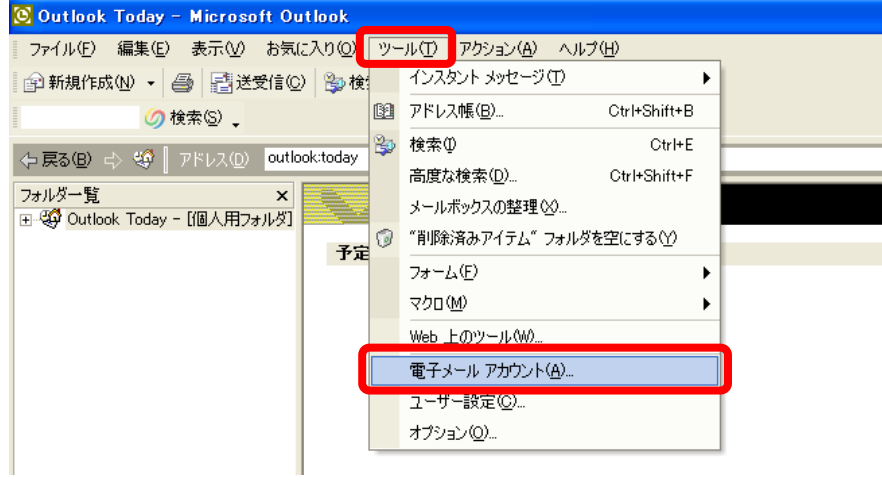

2) 開いたウィンドウで「新しい電子メールアカウントの追加」を選択し、「次へ」のボタ ンをクリックします。

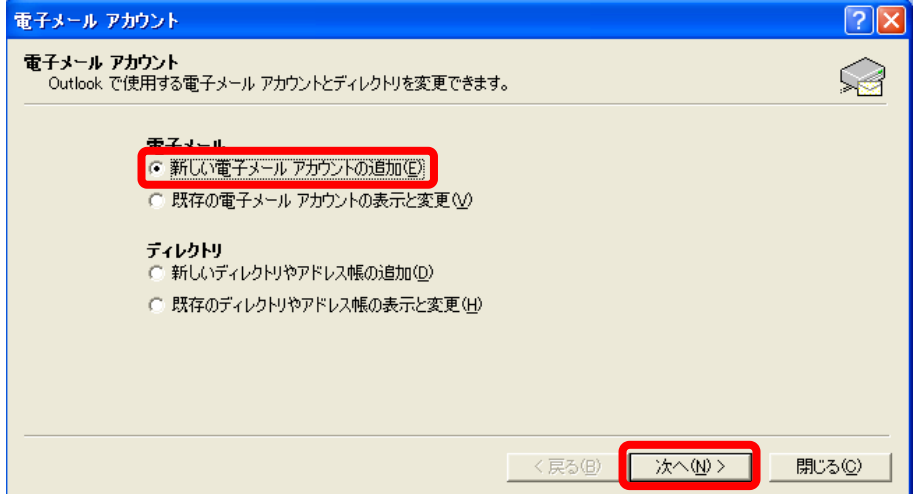

3) 次の表示で「IMAP」を選択し、「次へ」のボタンをクリックします。

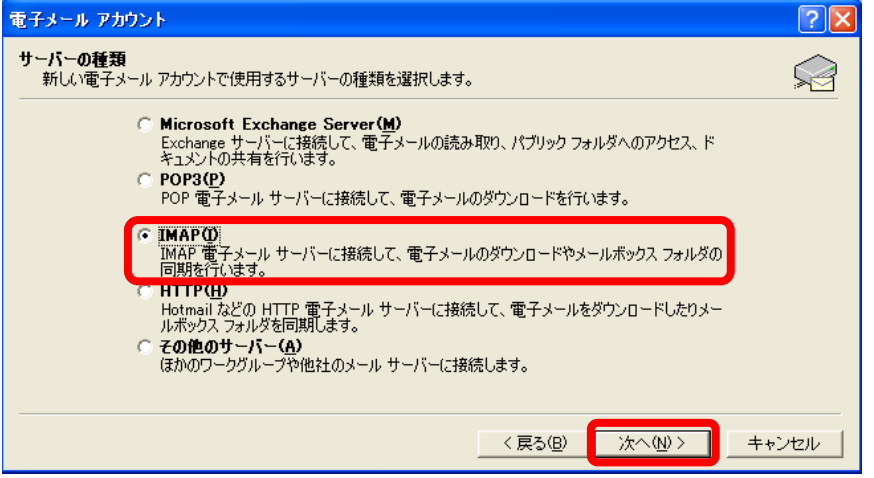

4) 2ページの【表1 基本設定項目】を参考に入力します。なお、入力する際は全て半 角で入力してください。

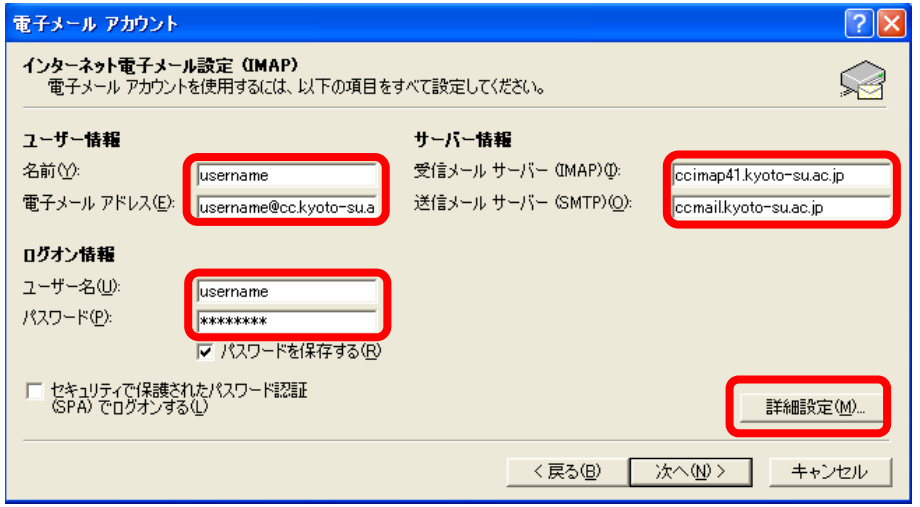

5) 入力できましたら「詳細設定」のボタンをクリックし、「4-2.認証の設定」を続い て行います。

## 4.2. 認証の設定

開いたウィンドウで「送信サーバ」のタブをクリックします。そして、「送信サーバ(SMTP) は認証が必要」のチェックボックスをクリックし、チェック印を付けます。次にその下に ある「受信メールサーバと同じ設定を使用する」を選択します。

■■ コンピュータ環境の使い方 ■■ コンポント マングー 京都産業大学 情報センター 

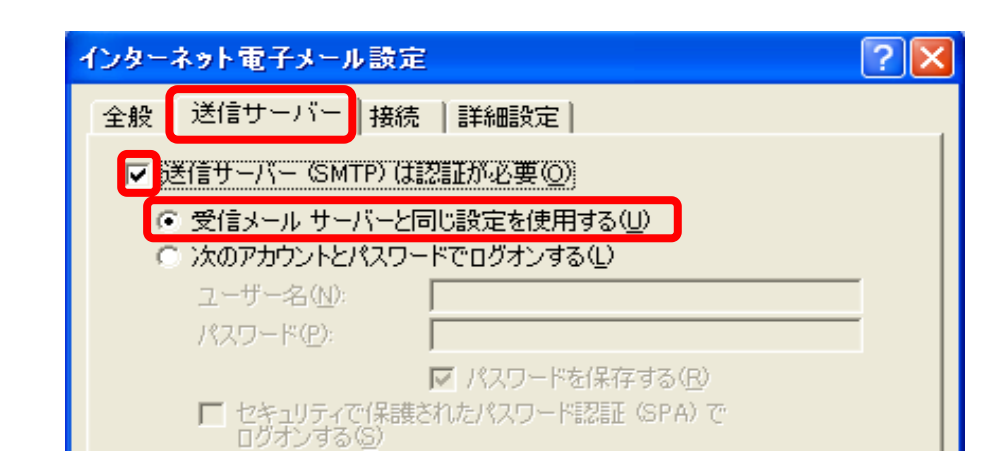

続いて「4-3.暗号化の設定」を行います。

### 4.3. 暗号化の設定

- 1) 「詳細設定」のタブをクリックします。そして、「受信サーバ(IMAP)」と「送信サー バ (SMTP)」それぞれの項目で「このサーバはセキュリティで保護された接続(SSL) が必要」のチェックボックスをクリックし、チェック印を付けます。
- 2) さらに、ポート番号の値が「受信サーバ(IMAP)」には「993」、「送信サーバ(SMTP)」 には「465」が入力されていること確認し、「ルートフォルダのパス」の欄に「INBOX」 と入力してください。
- 3) 以下の様な表示になっていることが確認できたら、「OK」ボタンをクリックします。

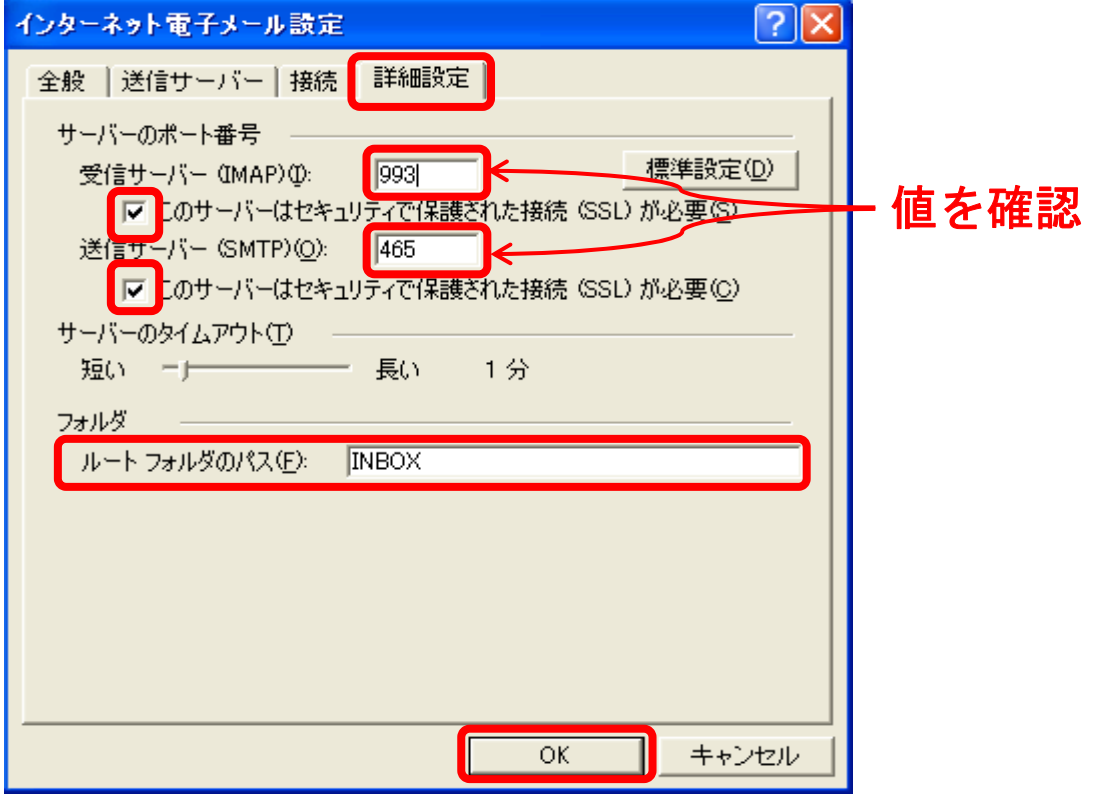

Copyright(c) 2001-2011, Kyoto Sangyo University. All rights reserved.

4) 「次へ」のボタンをクリックします。

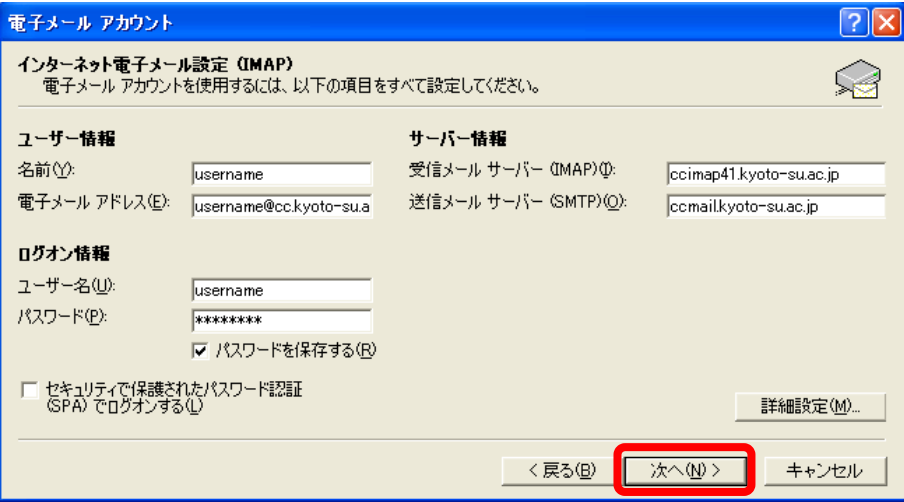

5) これで、設定は完了です。「完了」ボタンをクリックします。

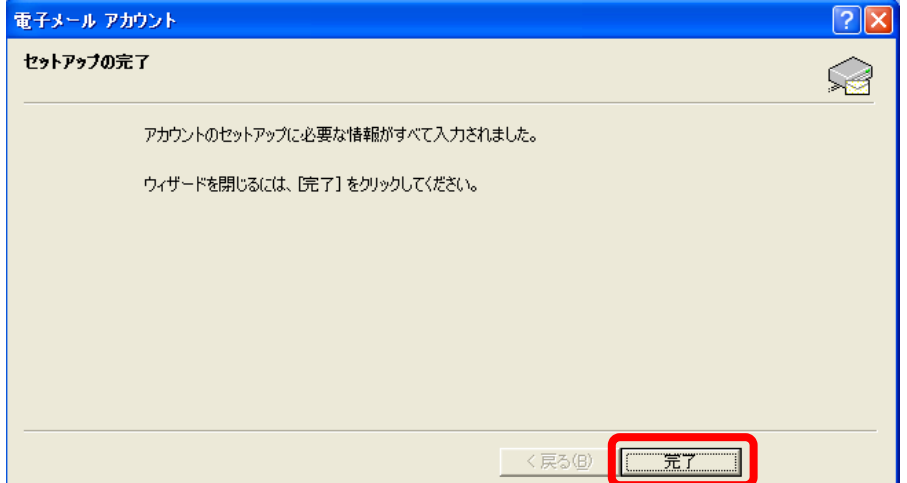

# 5. 補足情報

IMAP の設定手順について説明してきましたが、POP3 をお使いになられる場合は IMAP 設定手順と以下の情報を参考に設定してください。

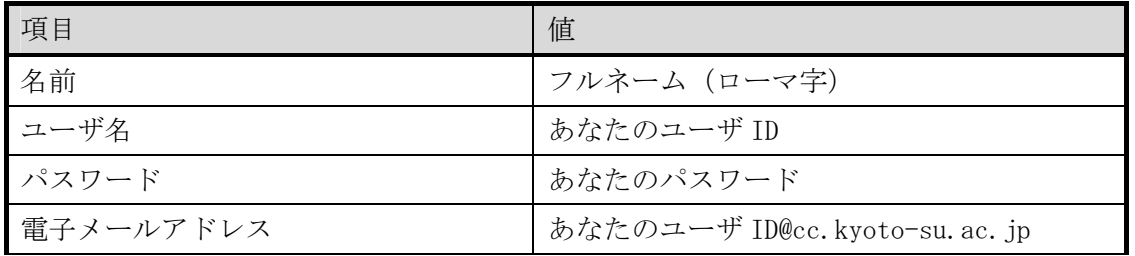

【基本設定項目】

#### 【暗号化に関する情報】

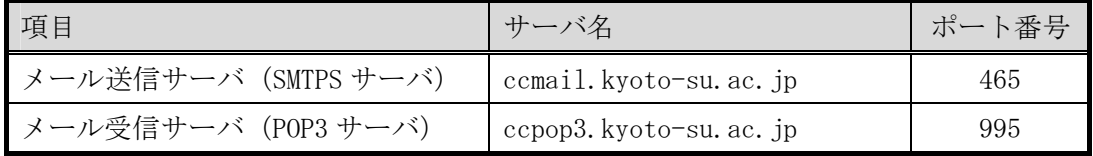